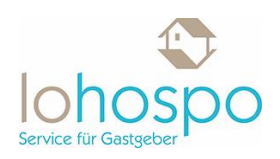

# **Verfügbarkeiten und Konditionen**

### **Ich möchte gerne eine Jahresübersicht meiner Unterkunft sehen, geht das?**

Klicken Sie in der linken Menüleiste auf den Menüpunkt "Verfügbarkeiten und Konditionen".

Es öffnet sich das folgende Fenster:

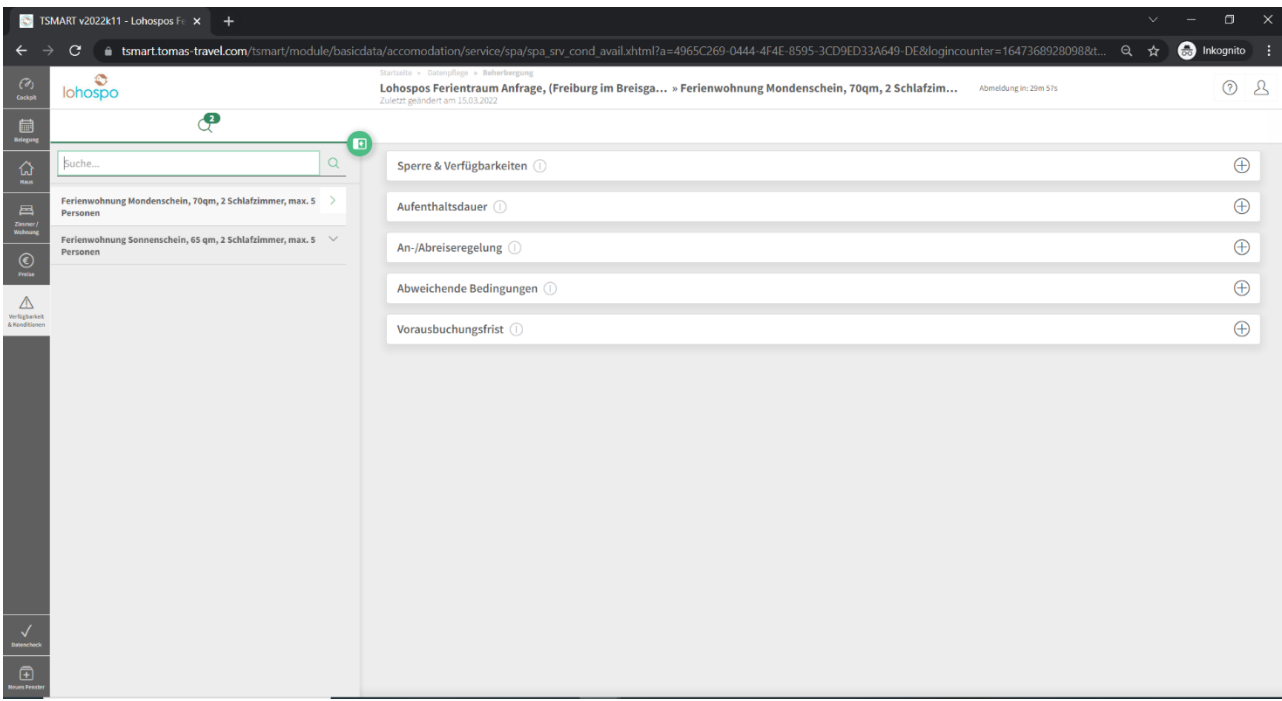

Bitte klicken Sie nun rechts auf das Plus in der Rubrik "Sperre & Verfügbarkeiten". Nun öffnet sich die folgende Übersicht:

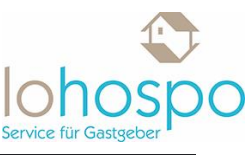

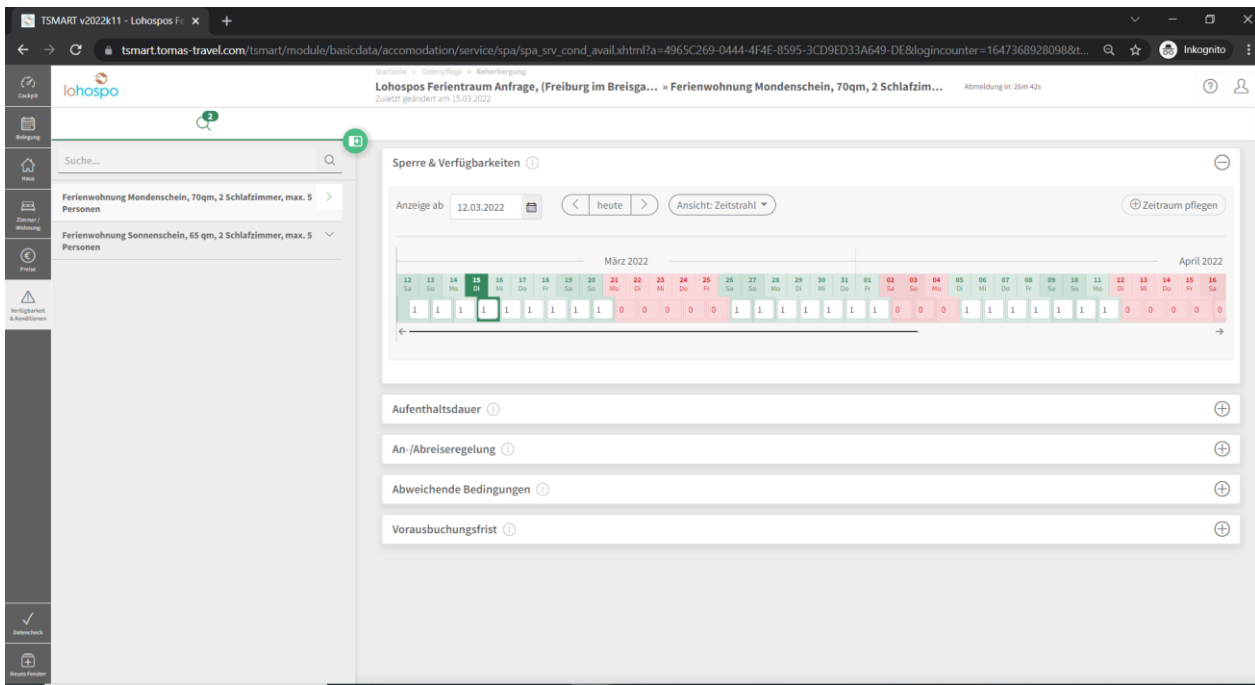

In dieser Ansicht können Sie nun einen Zeitstrahl über Ihre aktuellen Kontingente sehen.

Um einen bestimmten Zeitraum auf "0" zu setzen, klicken Sie einfach in die gewünschten Tage hinein und ändern den Status von "1" auf "0". Nun ist Ihr Haus in diesem Zeitraum in der Suche nicht mehr auffindbar.

Wenn sie einen längeren Zeitraum bearbeiten möchten klicken Sie auf den Button "Zeitraum pflegen".

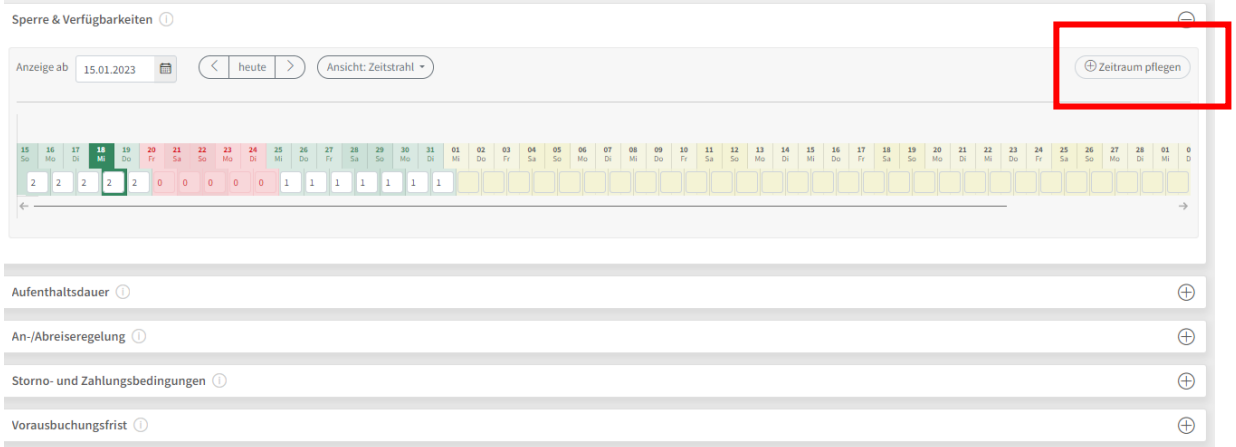

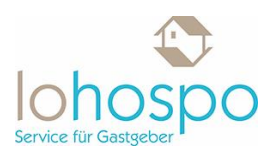

Hier können Sie nun das Datum definieren für welches Sie eine Änderung vornehmen möchten, ebenso die Anzahl der Kontingente. Bitte verwenden Sie nicht "Sperre" sondern tragen eine Belegung mit Kontingente 0 ein.

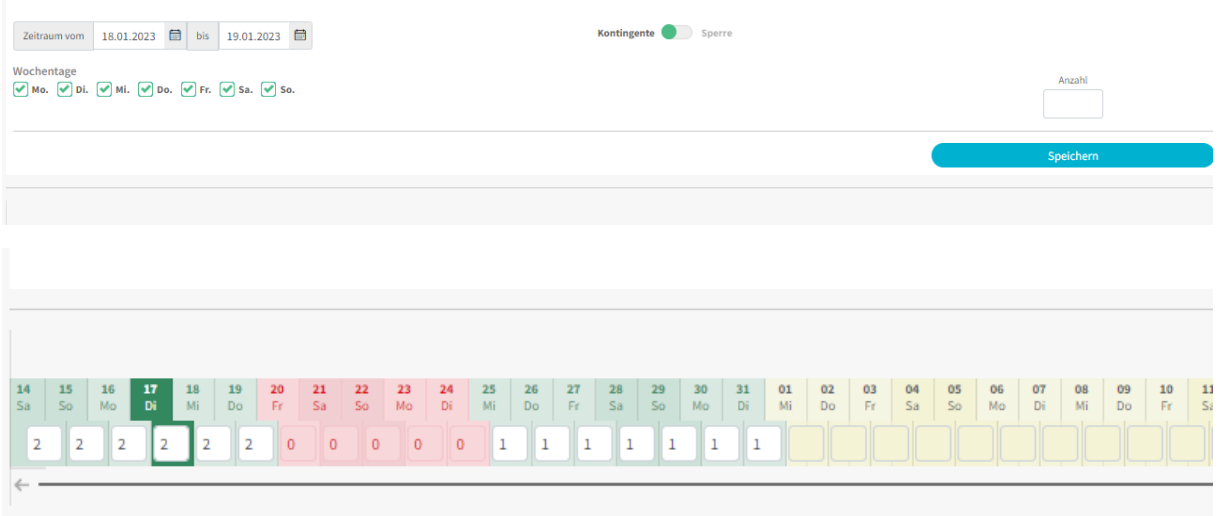

Erklärung der Farben:

- grün bedeutet verfügbar
- rot bedeutet belegt
- gelb bedeutet hier sind noch keine Verfügbarkeiten hinterlegt

Wenn Sie nun zur Jahresübersicht wechseln wollen, klicken Sie bitte auf den Punkt "Ansicht" und wählen dann "Jahresübersicht" aus:

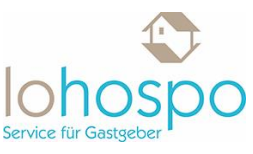

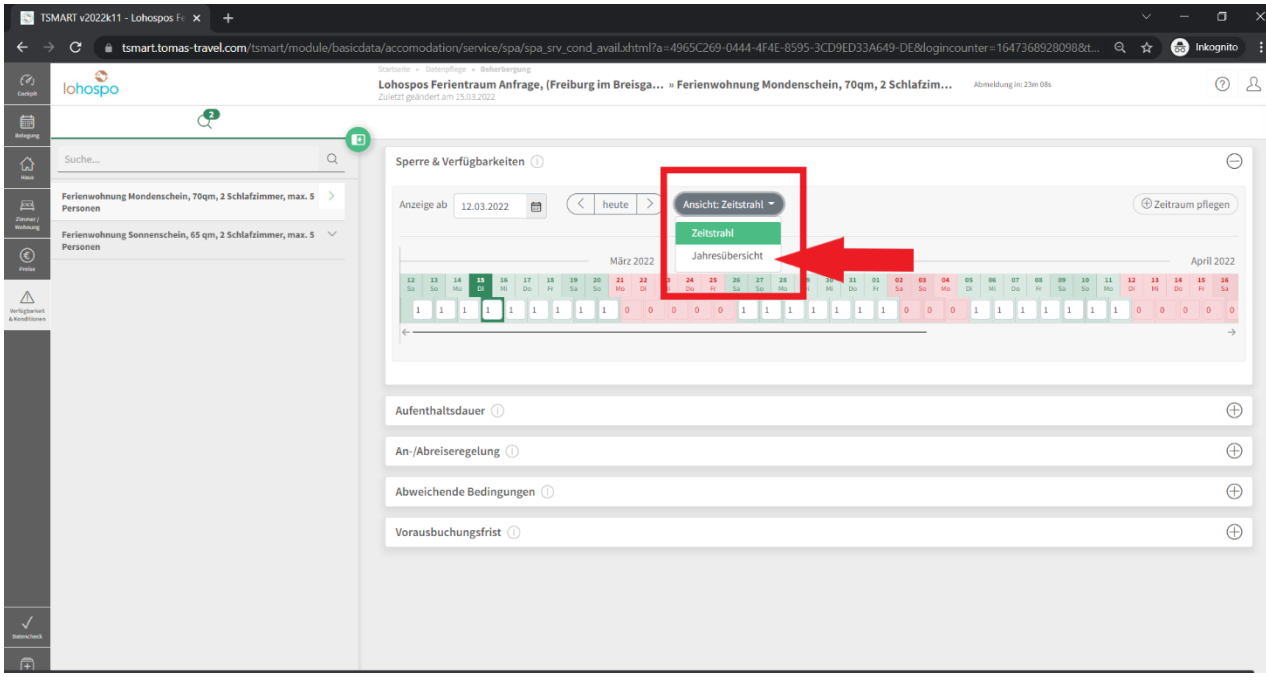

Im Anschluss wird Ihnen die Jahresübersicht angezeigt:

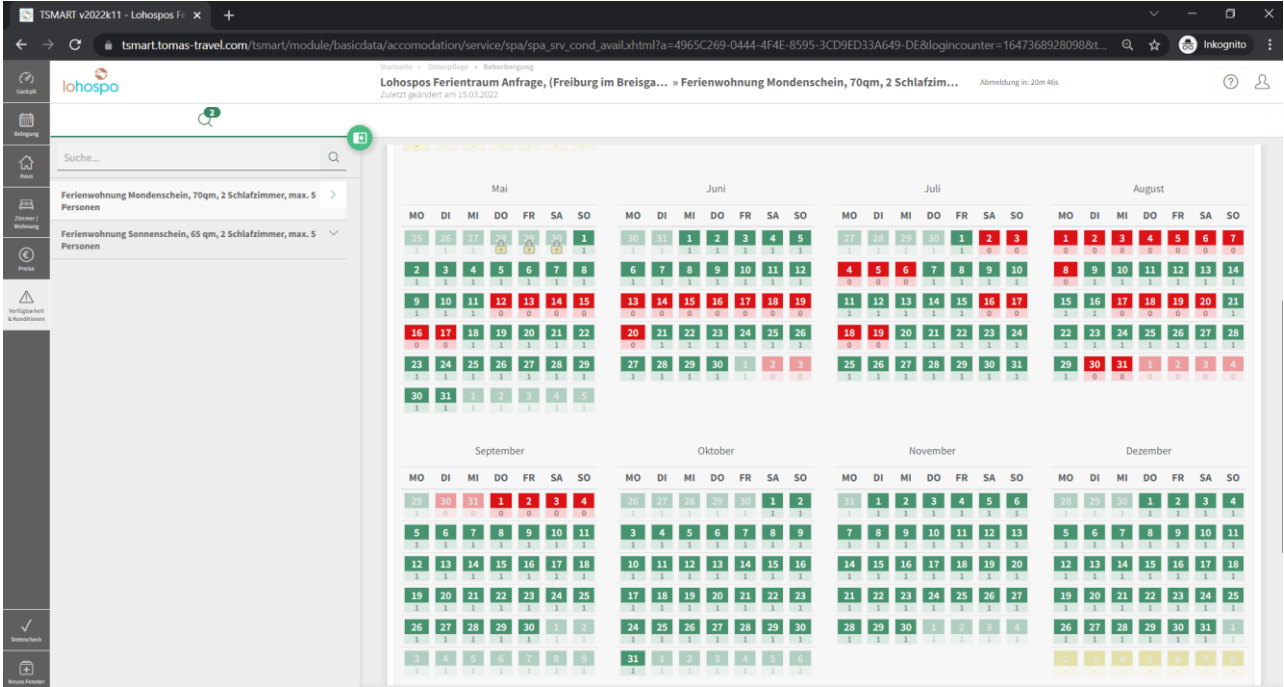

Erklärung der Farben:

• grün bedeutet verfügbar

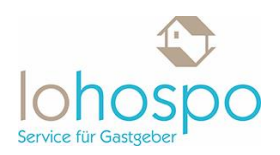

- rot bedeutet belegt
- gelb bedeutet hier sind noch keine Verfügbarkeiten hinterlegt

#### **Wie stelle ich einen Mindestaufenthalt ein?**

Sie möchten keine Kurzaufenthalt in Ihrer Unterkunft anbieten? In diesem Fall empfiehlt es sich einen Mindestaufenthalt einzustellen.

Klicken Sie in der linken Menüleiste auf den Menüpunkt "Verfügbarkeiten und Konditionen".

Es öffnet sich das folgende Fenster:

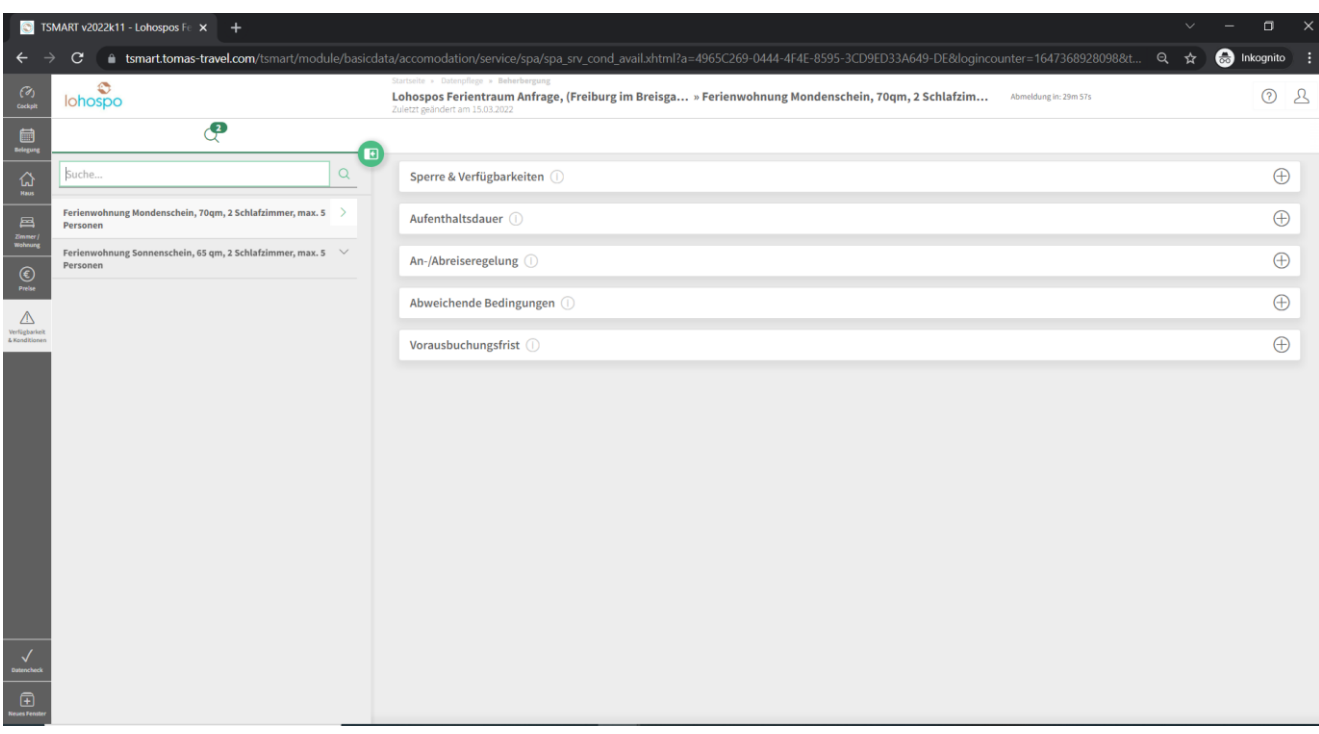

Bitte klicken Sie nun rechts auf das Plus-Symbol in der Rubrik "Aufenthaltsdauer". Nun öffnet sich die folgende Übersicht:

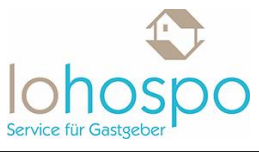

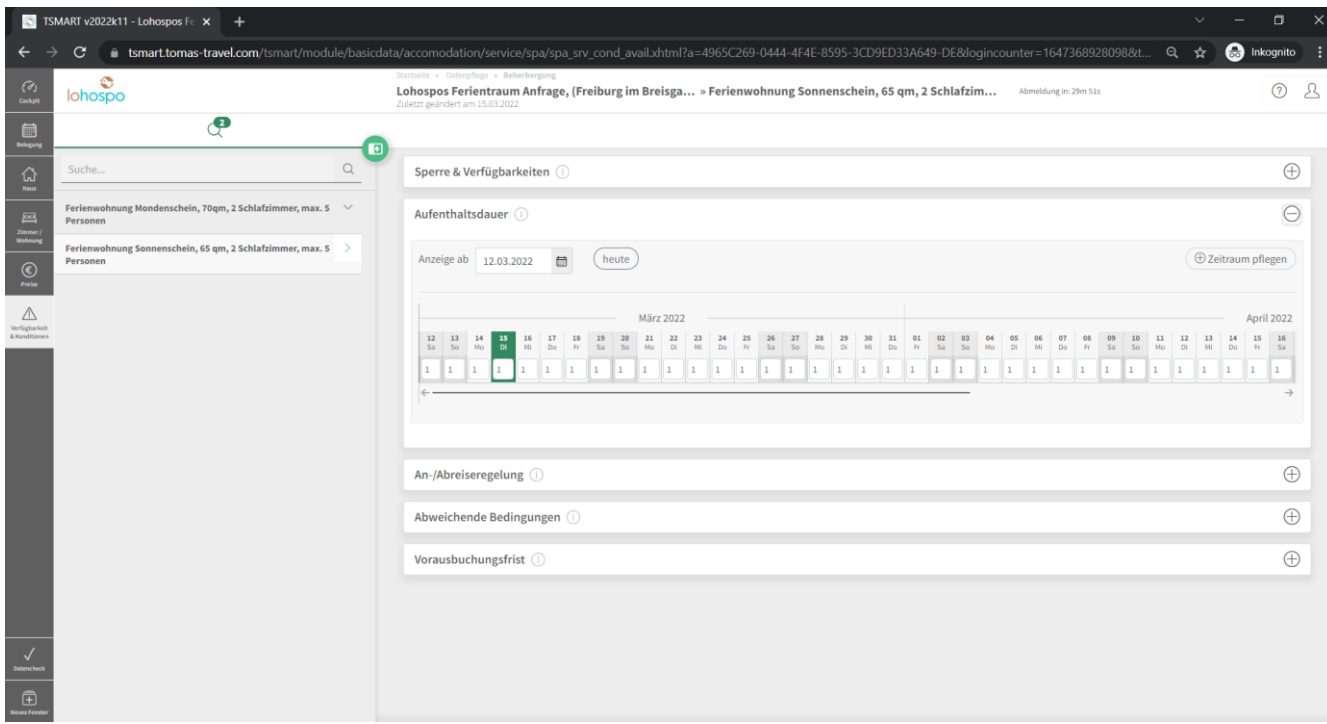

Über den Button "Zeitraum pflegen" können Sie nun einen neuen Mindestaufenthalt einpflegen.

Tragen Sie den gewünschten Zeitraum für den Mindestaufenthalt ein sowie die gewünschte Dauer.

Im Anschluss speichern Sie Ihre Änderungen rechts unten:

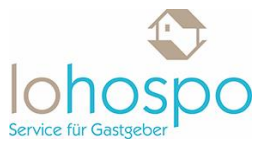

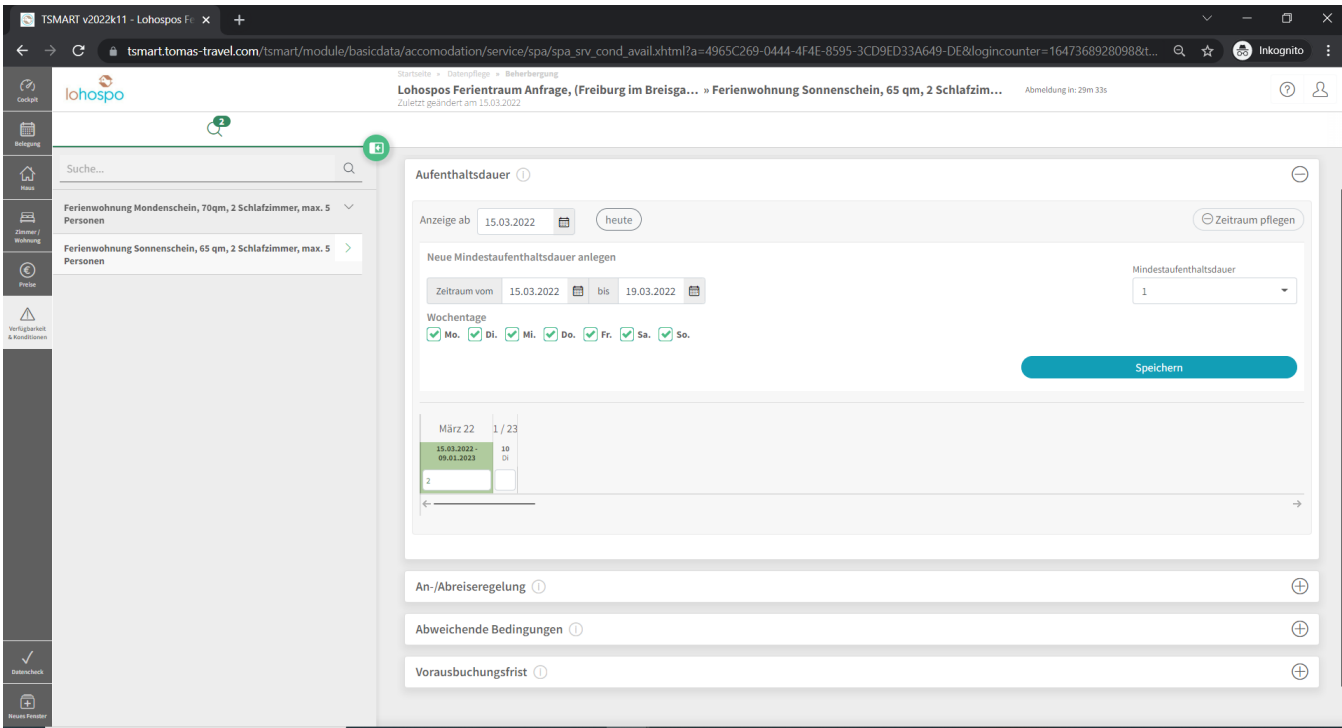

## **Ich möchte genaue An- bzw. Abreisetage festlegen, wie geht das?**

Sie möchten, dass an bestimmten Wochentagen keine Gäste ankommen bzw. abreisen? In diesem Fall empfiehlt es sich bestimmte An- bzw. Abreisetage festzulegen.

Klicken Sie hierzu in der linken Menüleiste auf den Menüpunkt "Verfügbarkeiten und Konditionen".

Es öffnet sich das folgende Fenster:

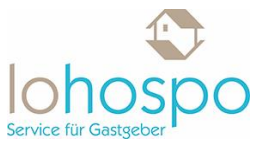

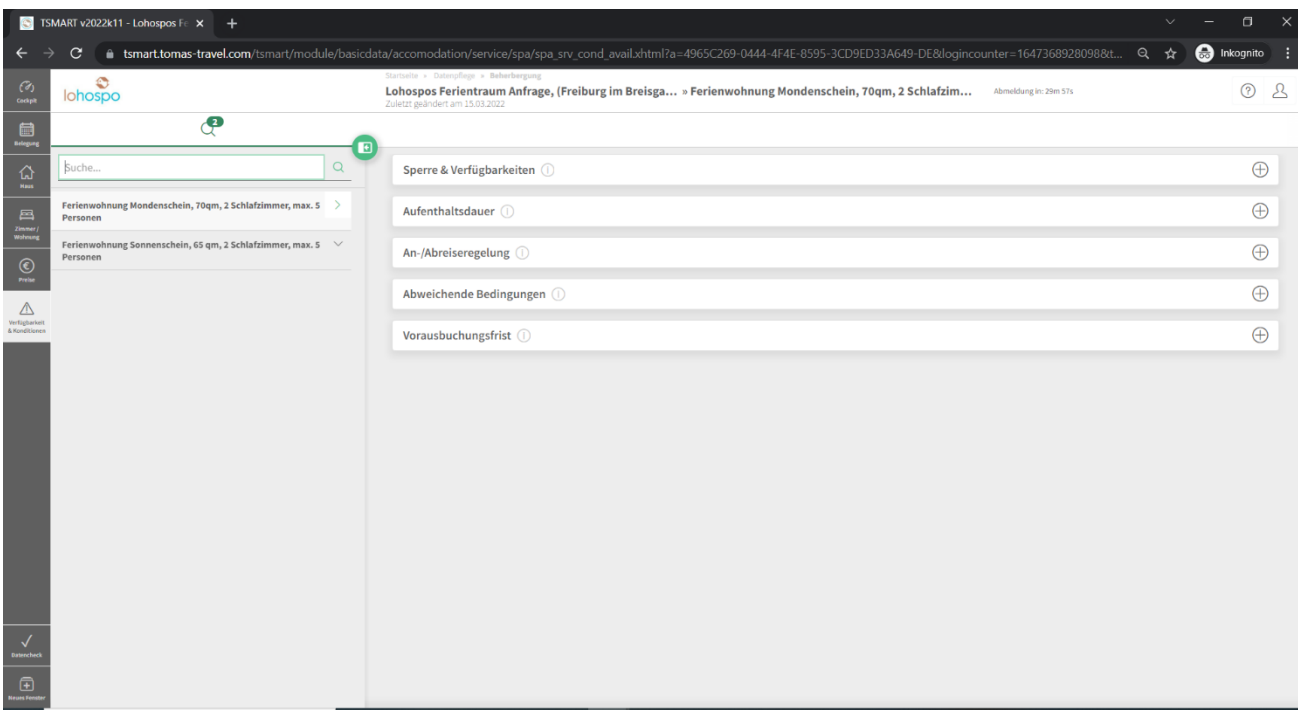

Bitte klicken Sie nun rechts auf das Plus in der Rubrik "An-/Abreiseregelung". Nun öffnet sich die folgende Übersicht:

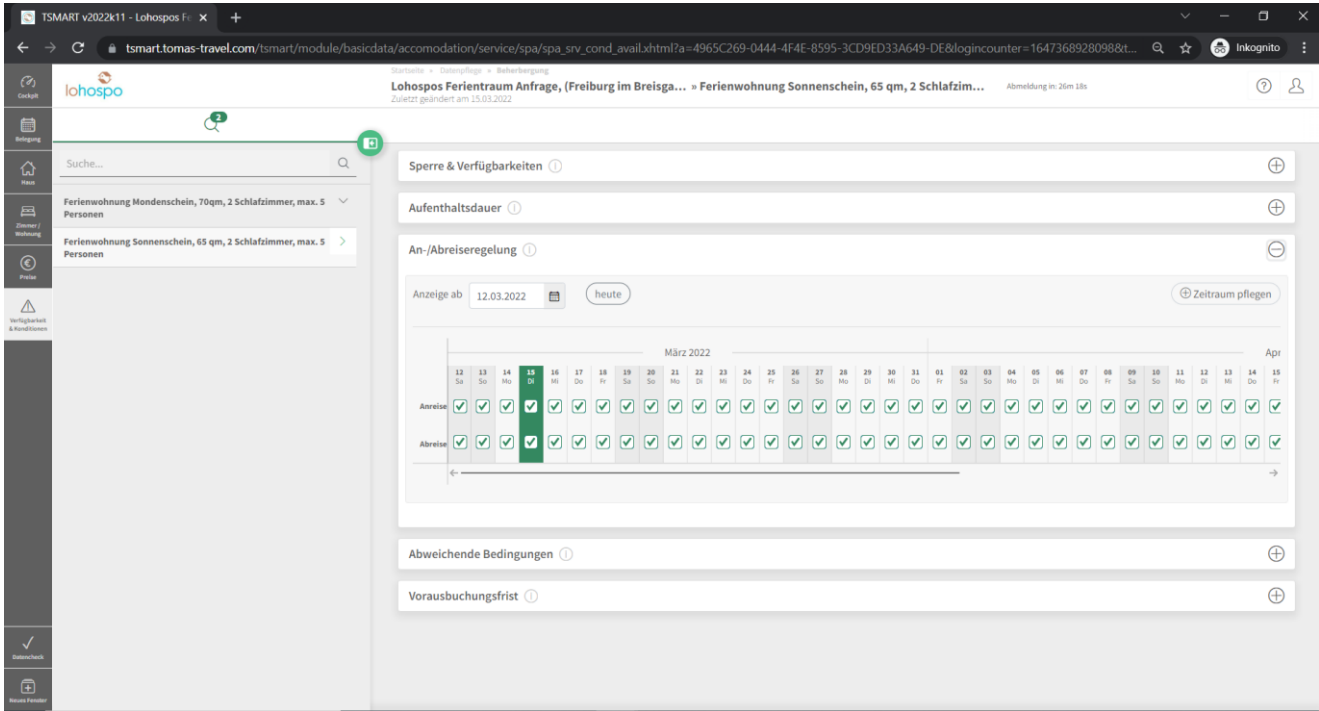

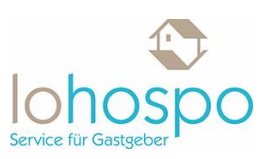

Über den Button "Zeitraum pflegen" können Sie nun neue Regelungen bezüglich der An- oder Abreise einpflegen:

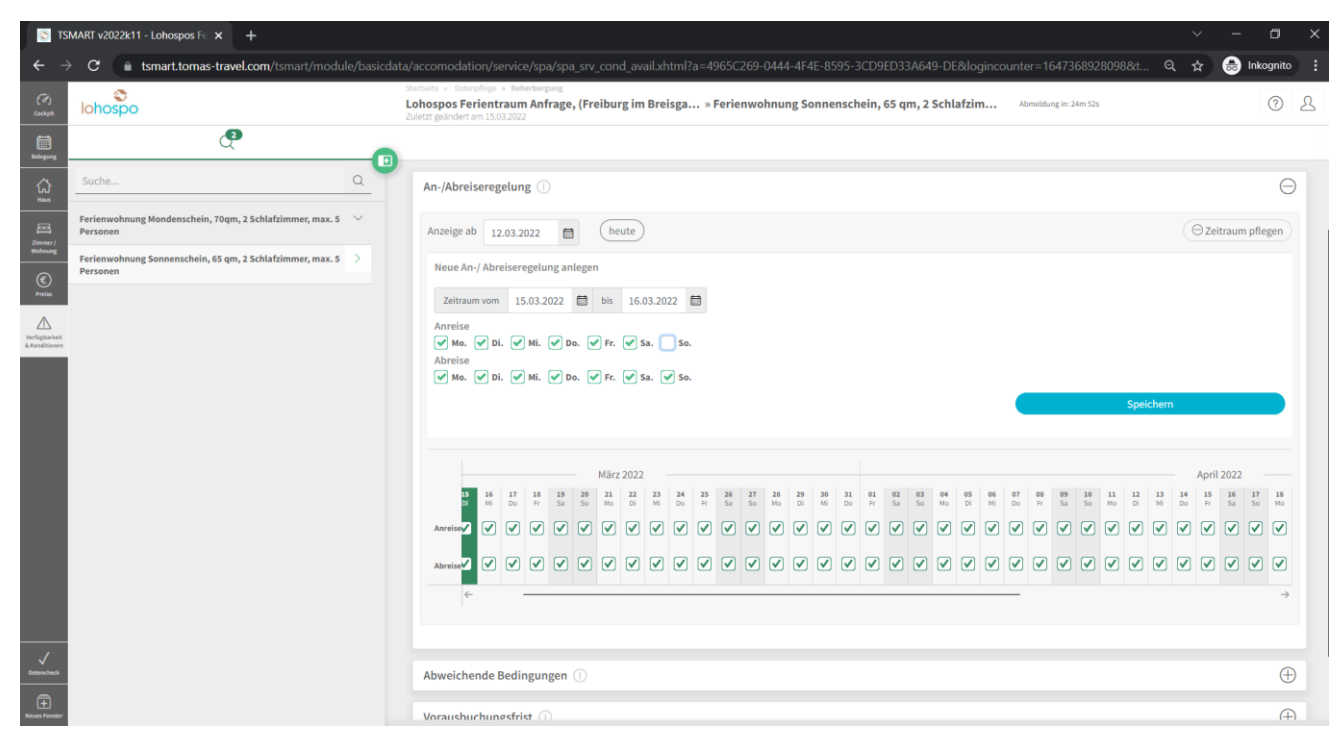

In unserem Beispiel wollen wir nicht, dass sonntags jemand anreist. Daher entfernen wir das grüne Häkchen bei "Anreise" in dem Kästchen für den Sonntag.

Bitte Speichern nicht vergessen.

#### **Allgemein gilt:**

Tragen Sie den gewünschten Zeitraum für die Regelung ein. Im Anschluss setzen Sie lediglich für die Wochentage ein Häkchen, an denen Ihnen eine Anreise bzw. Abreise der Gäste recht ist.

Alternativ können Sie auch im unten angezeigten Zeitstrahl an verschiedenen Tagen die Häkchen setzen bzw. herausnehmen. Dies ist vor allem dann praktisch, wenn Sie nur an einzelnen bestimmten Tagen keine Zeit haben Gäste zu empfangen.